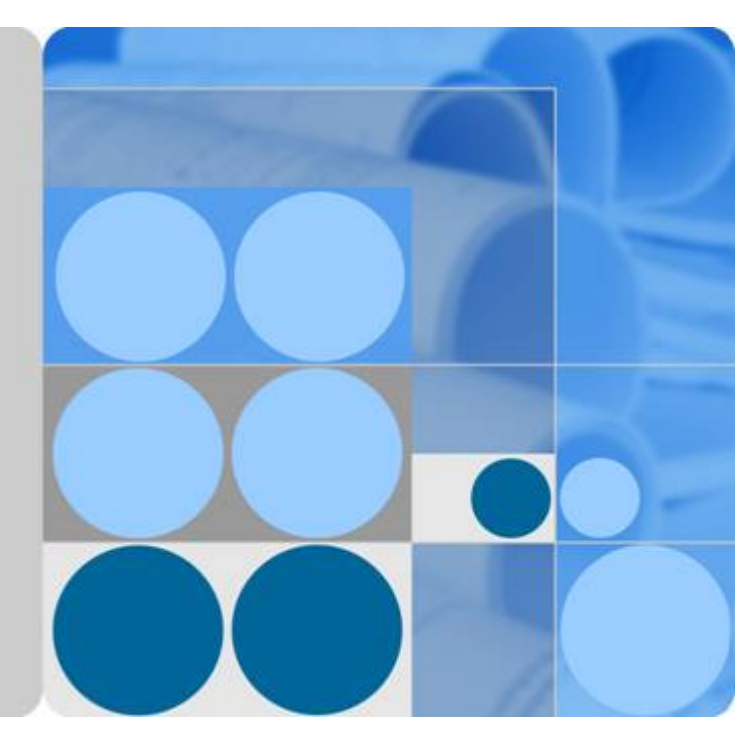

# **HiSecEngine USG6000F Series**

# **Quick Start**

**Issue 04 Date 2023-01-18**

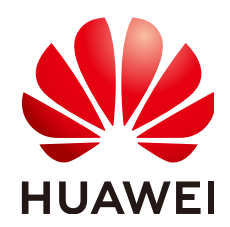

**HUAWEI TECHNOLOGIES CO., LTD.**

### **Copyright © Huawei Technologies Co., Ltd. 2023. All rights reserved.**

No part of this document may be reproduced or transmitted in any form or by any means without prior written consent of Huawei Technologies Co., Ltd.

# **Trademarks and Permissions**

 $\triangle \triangleright$ HUAWEI and other Huawei trademarks are trademarks of Huawei Technologies Co., Ltd. All other trademarks and trade names mentioned in this document are the property of their respective holders.

### **Notice**

The purchased products, services and features are stipulated by the contract made between Huawei and the customer. All or part of the products, services and features described in this document may not be within the purchase scope or the usage scope. Unless otherwise specified in the contract, all statements, information, and recommendations in this document are provided "AS IS" without warranties, guarantees or representations of any kind, either express or implied.

The information in this document is subject to change without notice. Every effort has been made in the preparation of this document to ensure accuracy of the contents, but all statements, information, and recommendations in this document do not constitute a warranty of any kind, express or implied.

# **Huawei Technologies Co., Ltd.**

Address: Huawei Industrial Base Bantian, Longgang Shenzhen 518129 People's Republic of China

Website: <https://e.huawei.com>

# **Contents**

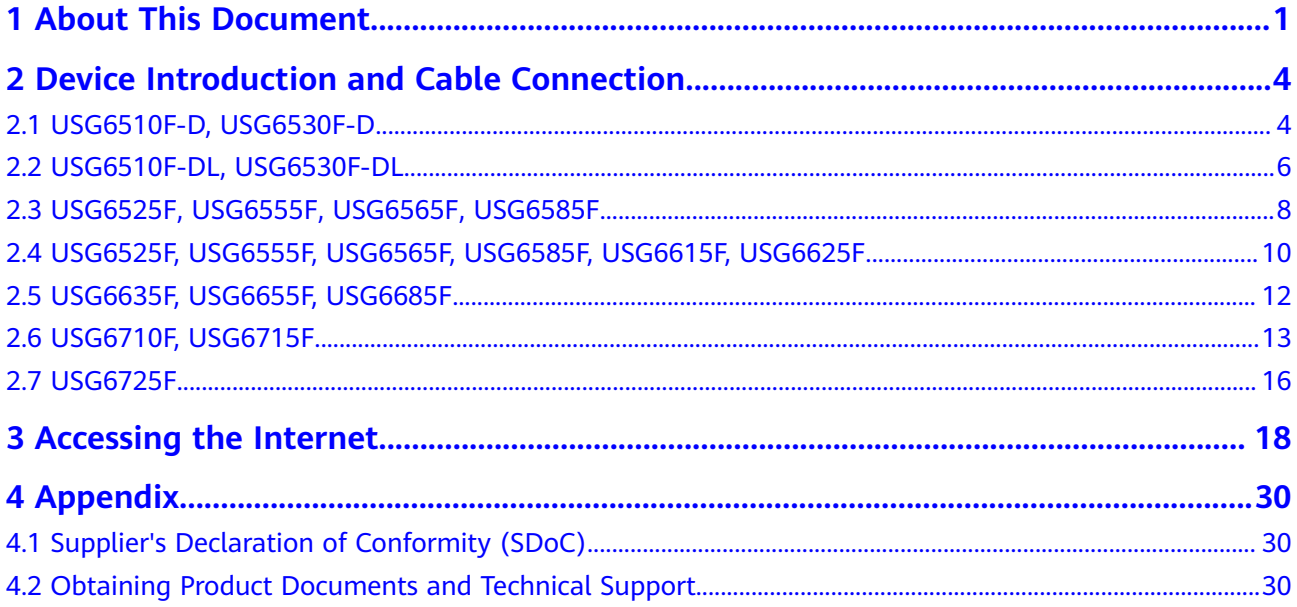

# **1 About This Document**

# <span id="page-3-0"></span>**Overview**

Thank you for using USG6000F series products. This document shows the product appearance and provides the essential information required for cable connections and initial configuration of the USG6000F, helping you quickly complete the initial installation and configuration of the USG6000F. For detailed hardware description, refer to the Hardware Guide. For detailed configurations, refer to the Configuration Guide .

The following table lists the product version related to this document.

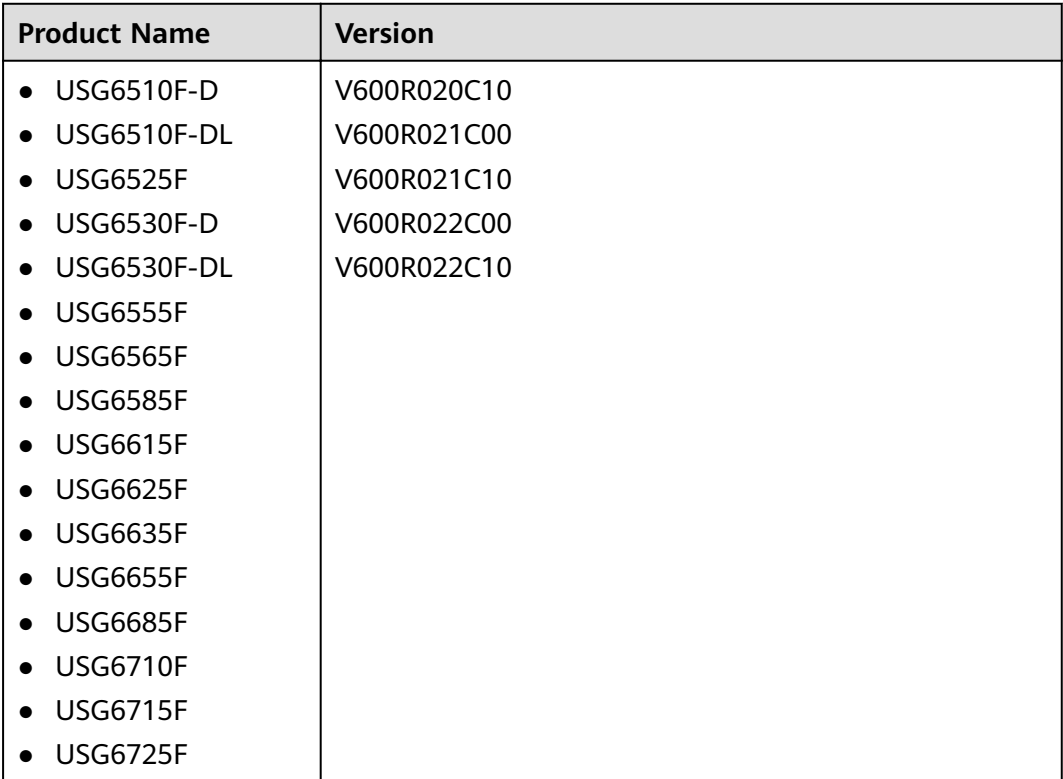

# **Intended Audience**

This document is intended for installation personnel and administrators who install and maintain USG6000F. The installation personnel or administrators must have experience in the installation and maintenance of networking devices.

# **Symbol Conventions**

The symbols that may be found in this document are defined as follows.

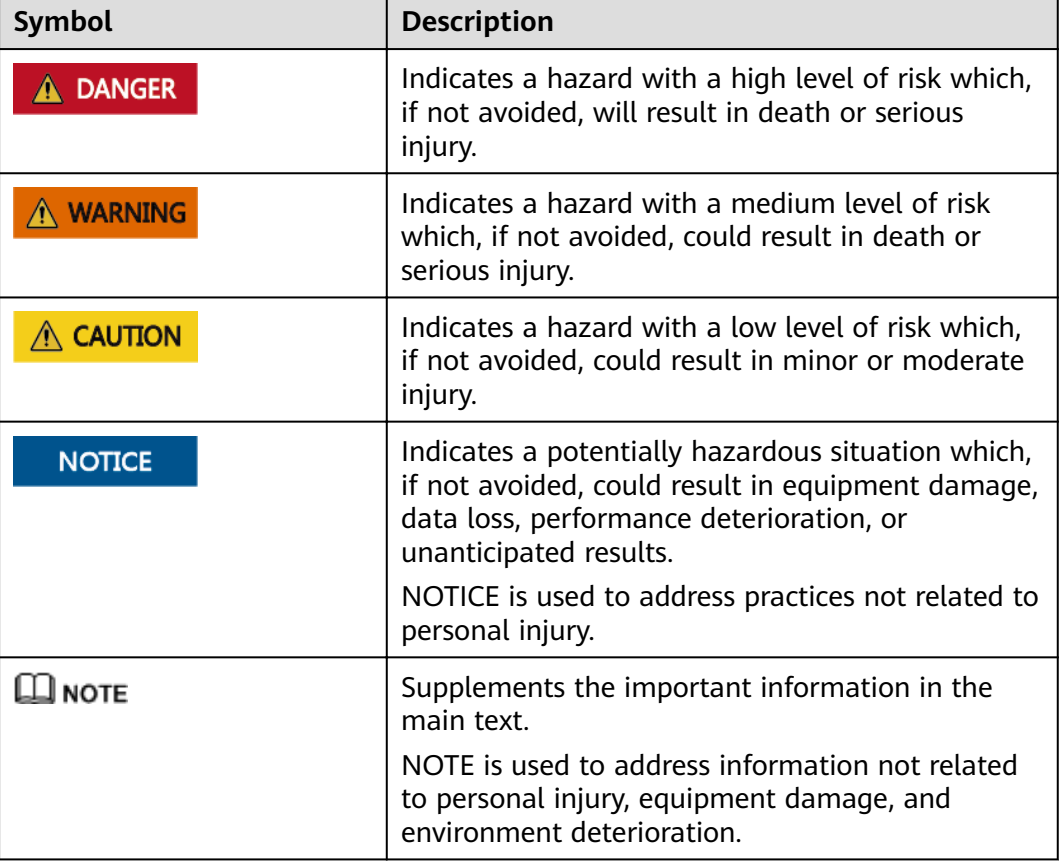

# **Update History**

Updates between document issues are cumulative. Therefore, the latest document issue contains all updates made in previous issues.

## **Issue 05 (2023-04-21)**

The fifth commercial release.

● Added the **[USG6525F, USG6555F, USG6565F, USG6585F](#page-10-0)**, **[USG6510F-D,](#page-6-0) [USG6530F-D](#page-6-0)**, **[USG6510F-DL, USG6530F-DL](#page-8-0)**.

### **Issue 04 (2022-11-24)**

The fourth commercial release.

### **Issue 03 (2022-05-12)**

The third commercial release.

- Added the **[USG6685F](#page-14-0)**.
- Added the **[USG6710F, USG6715F](#page-15-0)**.
- Added the **[USG6725F](#page-18-0)**.

### **Issue 02 (2021-08-20)**

The second commercial release.

### **Issue 01 (2021-01-29)**

Initial commercial release.

# <span id="page-6-0"></span>**2 Device Introduction and Cable Connection**

# **A DANGER**

- Deactivate power whenever possible before performing maintenance on power cables.
- Always wear a properly-grounded wrist strap before touching the device.
- Laser beams will cause eye damage. Do not look into bores of optical modules or optical fibers without eye protection.

# $\Box$  Note

- Figures in the document are for reference only and may be different from actual devices.
- The type and quantity of items in a packing list vary with the product model. Check the delivered items against the actual packing list.
- Some devices are delivered with dust plugs. Cover idle optical interfaces with dust plugs. Keep the unused dust plugs for future use.
- The power cable varies according to the delivery country.
- To use adjustable mounting ears at the rear or adjustable guide rails, purchase them separately.

# **2.1 USG6510F-D, USG6530F-D**

# **Device and Auxiliary Materials**

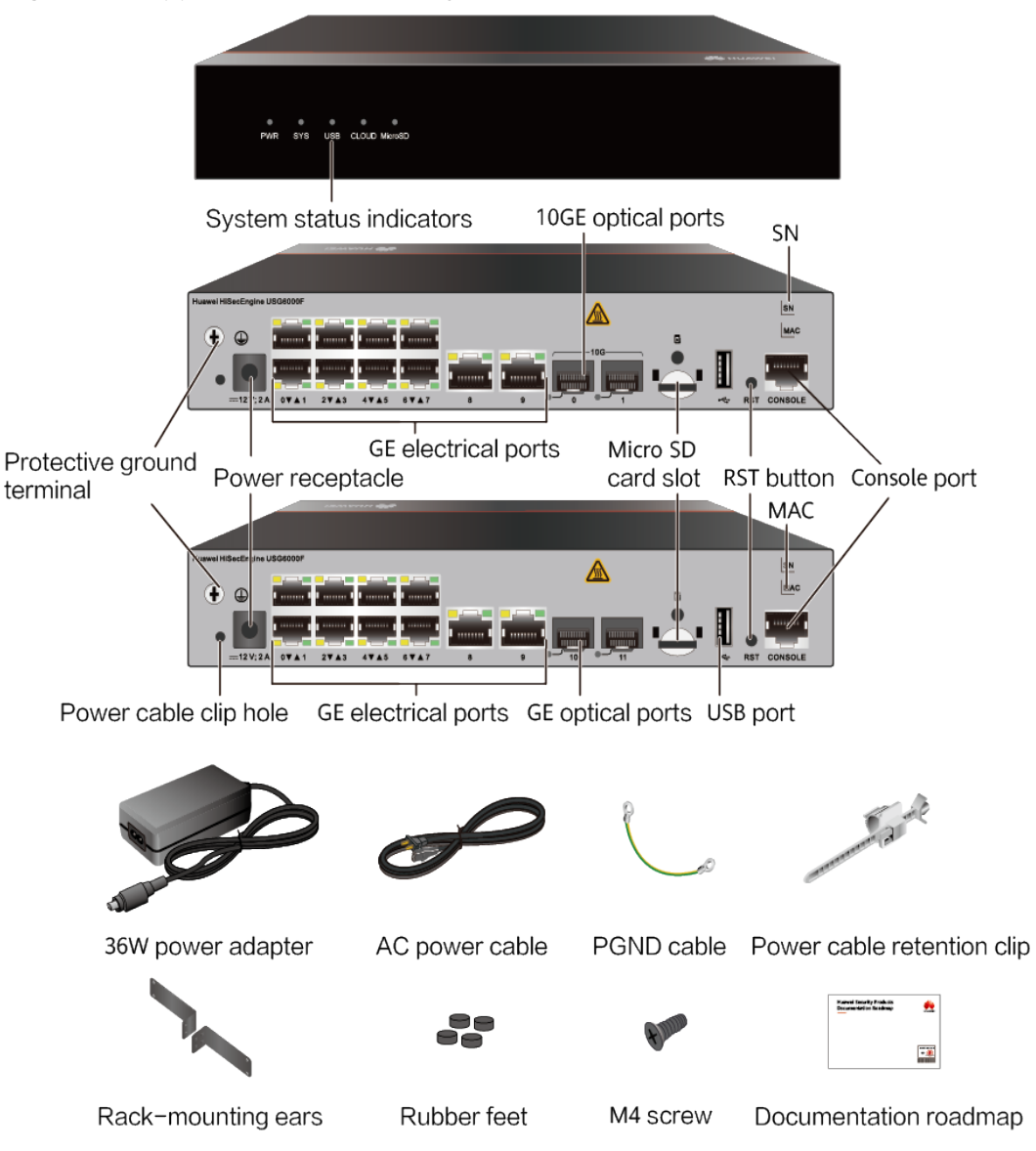

**Figure 2-1** Appearance and auxiliary materials of the USG6510F-D, USG6530F-D

In the preceding figure, the USG6530F-D rear panel is on the center and the USG6510F-D rear panel is on the lower.

### $\Box$  Note

- The mounting ears are optional.
- The power cable varies according to the delivery country.

# **Cable Connection**

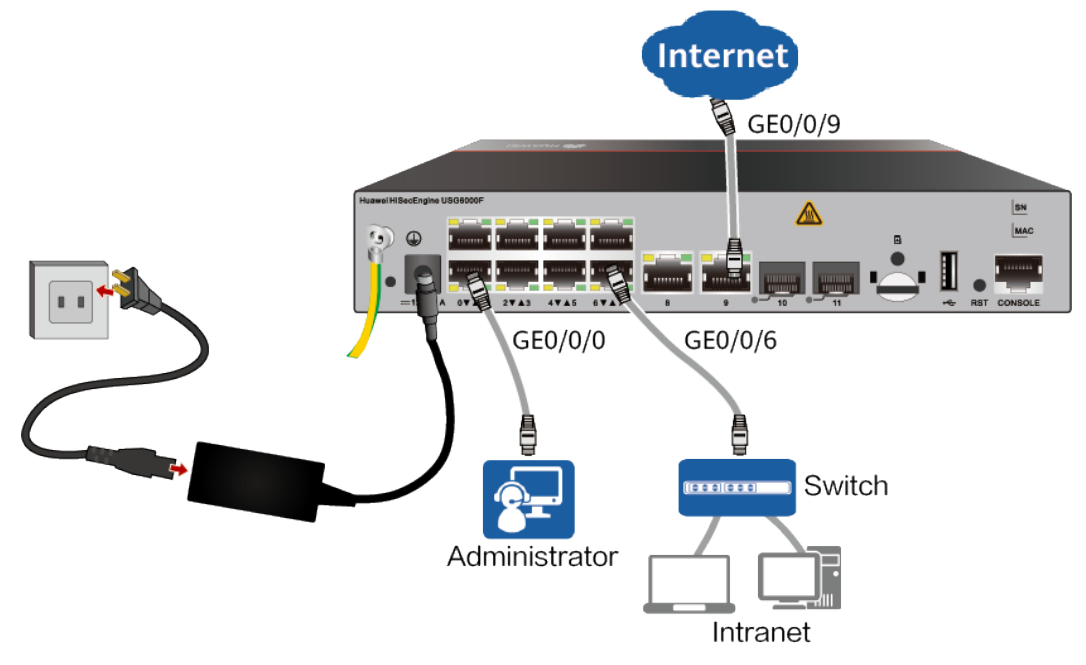

## <span id="page-8-0"></span>**Figure 2-2** Connecting cables of USG6510F-D, USG6530F-D

# $\Box$  note

After the power cable is installed, adjust the cable-retention clip to an appropriate position, use a cable-retention clip to bundle the cable of the power adapter, and adjust the cableretention clip to fasten the cable.

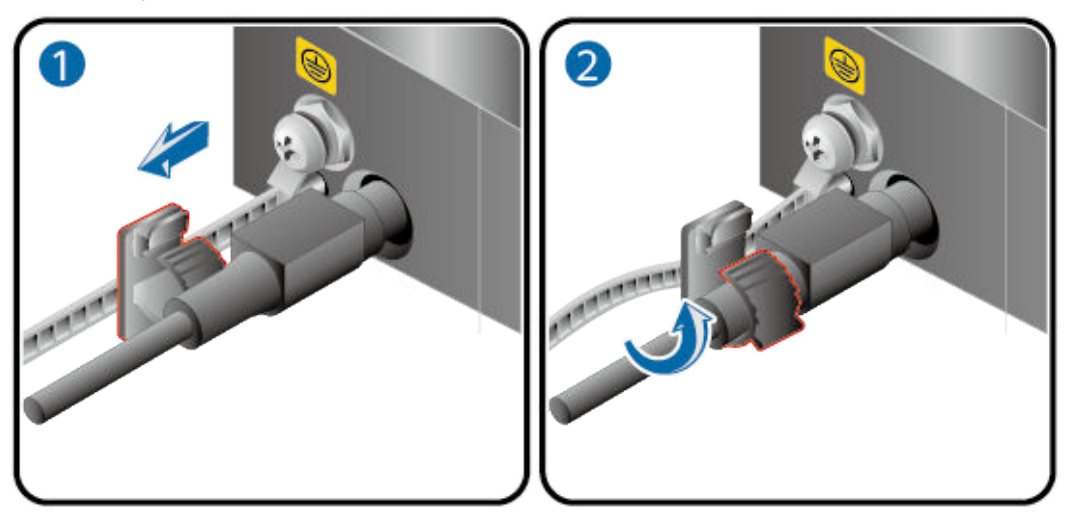

# **2.2 USG6510F-DL, USG6530F-DL**

# **Device and Auxiliary Materials**

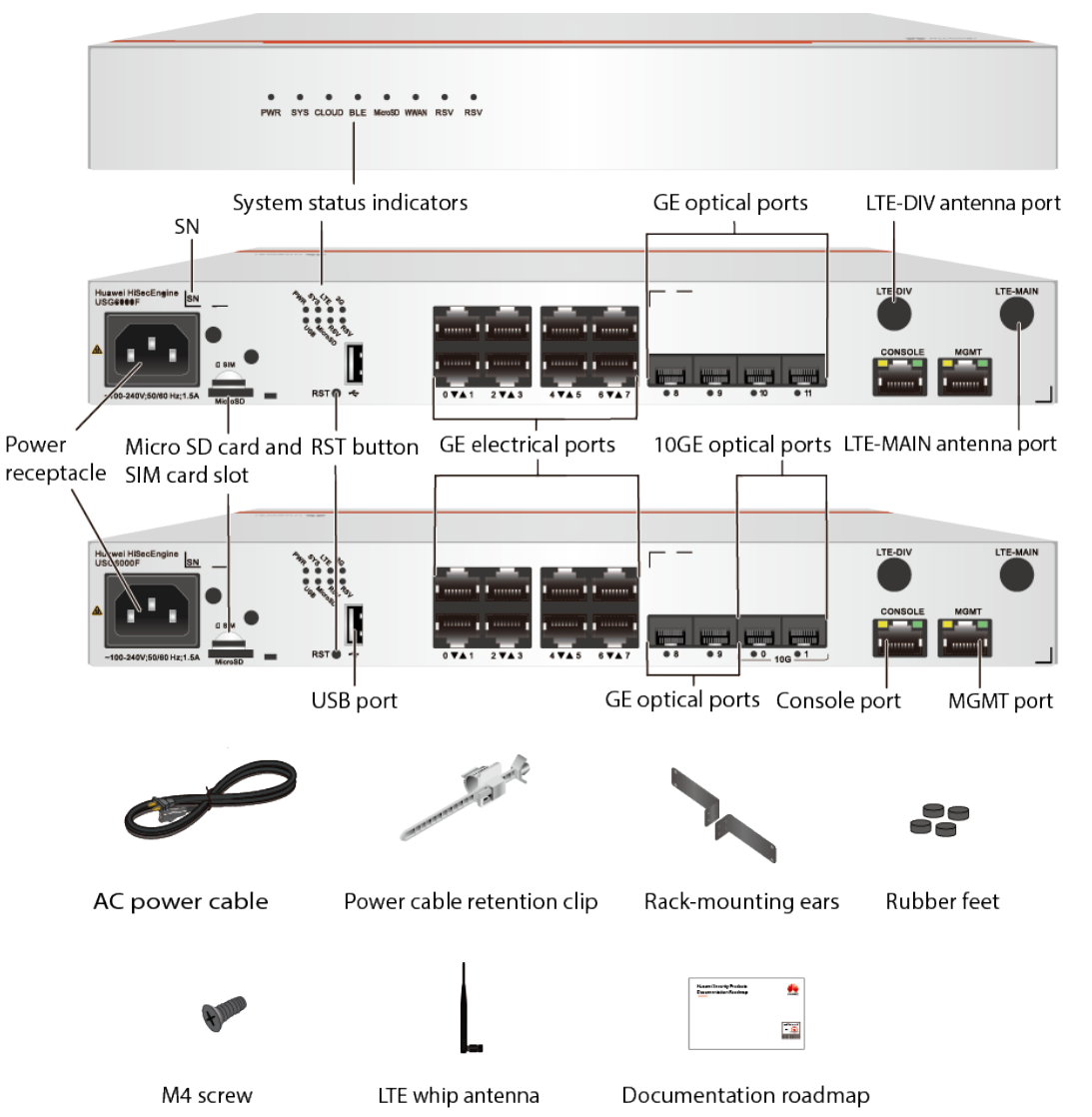

**Figure 2-3** Appearance and auxiliary materials of the USG6510F-DL, USG6530F-DL

In the preceding figure, the USG6510F-DL rear panel is on the center and the USG6530F-DL rear panel is on the lower.

### $\Box$  Note

- The mounting ears are optional.
- The power cable varies according to the delivery country.

# **Cable Connection**

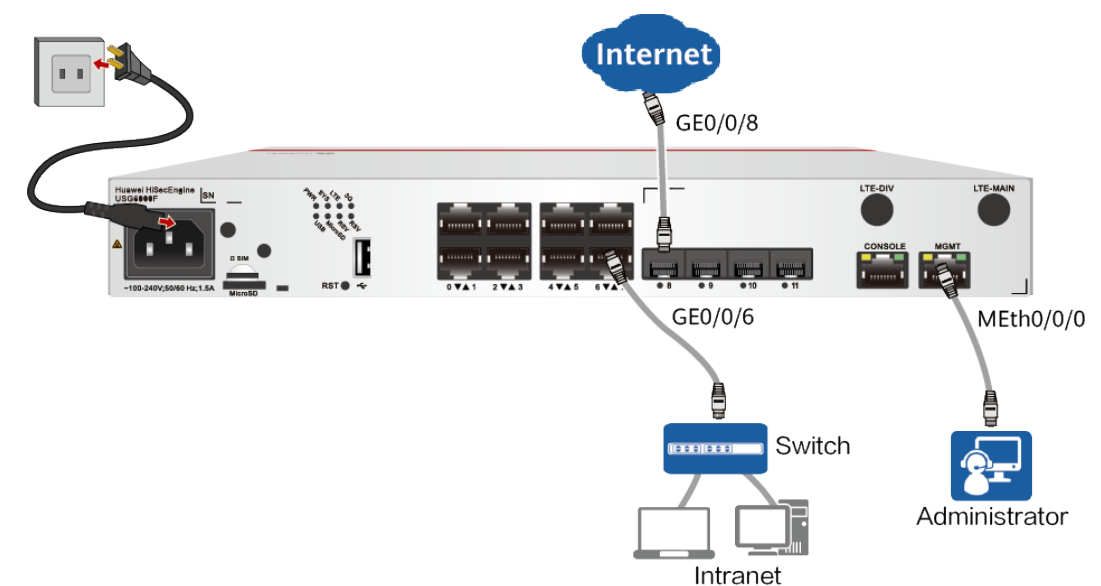

### <span id="page-10-0"></span>**Figure 2-4** Connecting cables of USG6510F-DL, USG6530F-DL

# $\Box$  Note

After the power cable is installed, adjust the cable-retention clip to an appropriate position, use a cable-retention clip to bundle the cable of the power adapter, and adjust the cableretention clip to fasten the cable.

# **2.3 USG6525F, USG6555F, USG6565F, USG6585F**

# **Device and Auxiliary Materials**

**Figure 2-5** Appearance and auxiliary materials of the USG6525F, USG6555F, USG6565F, USG6585F

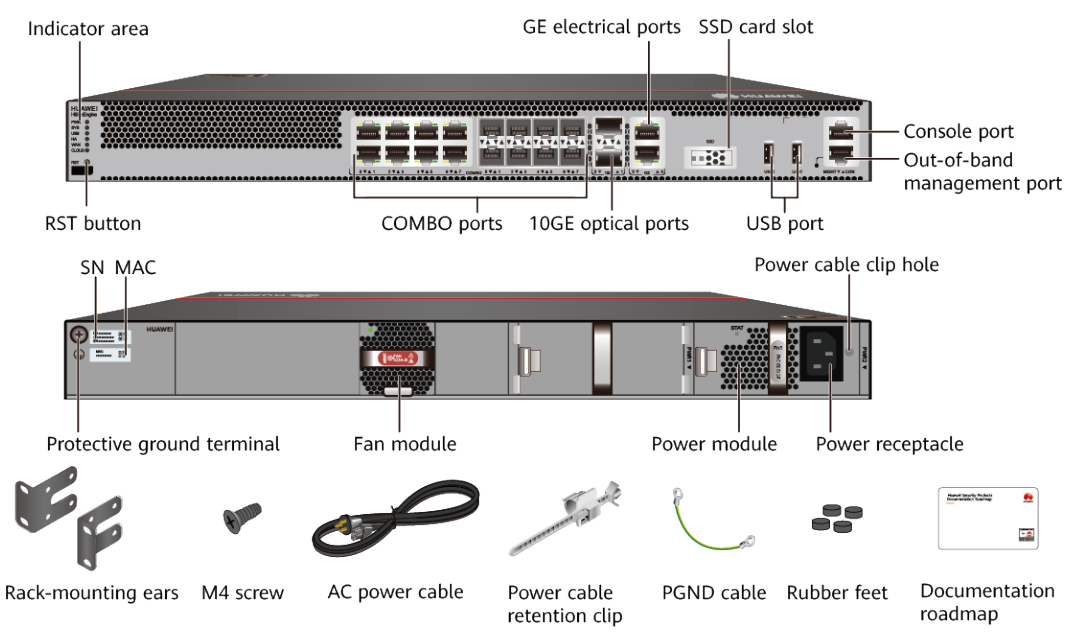

# **Cable Connection**

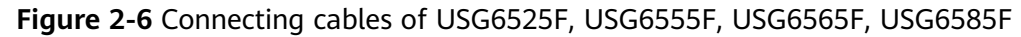

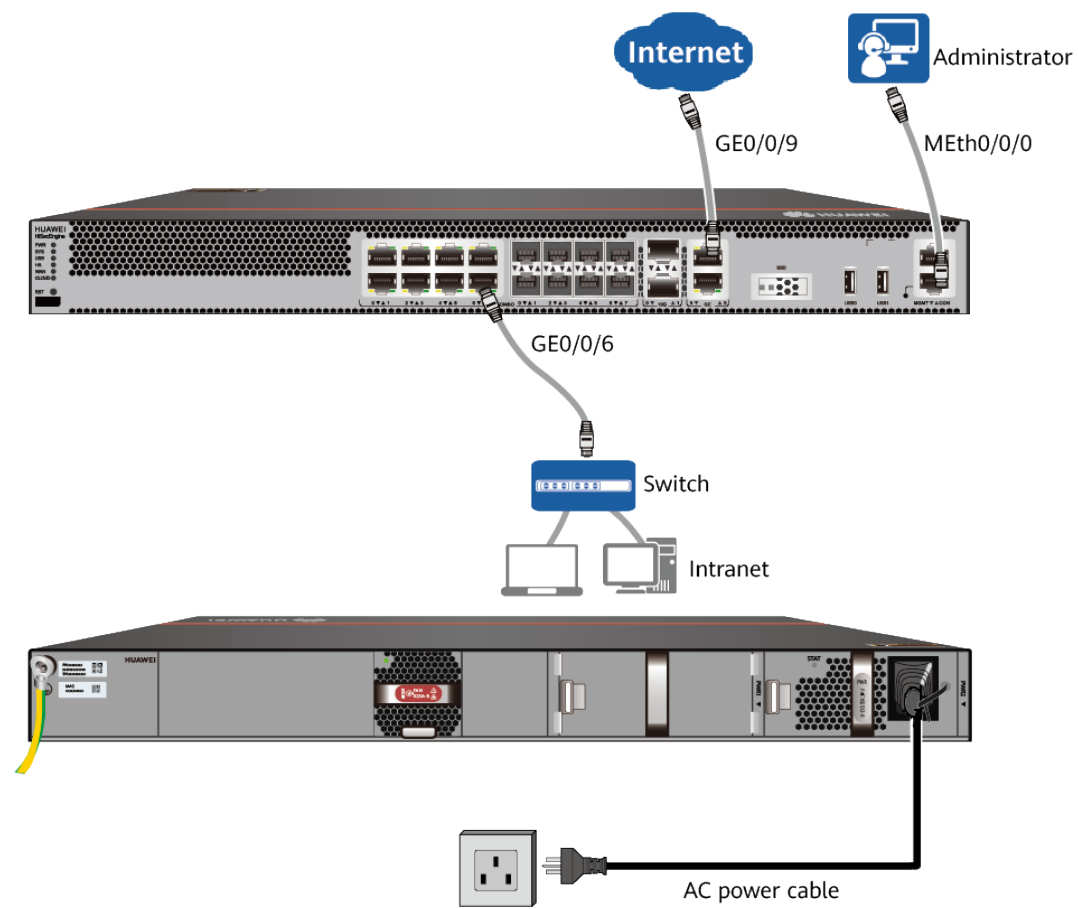

# <span id="page-12-0"></span>**2.4 USG6525F, USG6555F, USG6565F, USG6585F, USG6615F, USG6625F**

# **Device and Auxiliary Materials**

**Figure 2-7** Appearance and auxiliary materials of the USG6525F, USG6555F, USG6565F, USG6585F, USG6615F, USG6625F

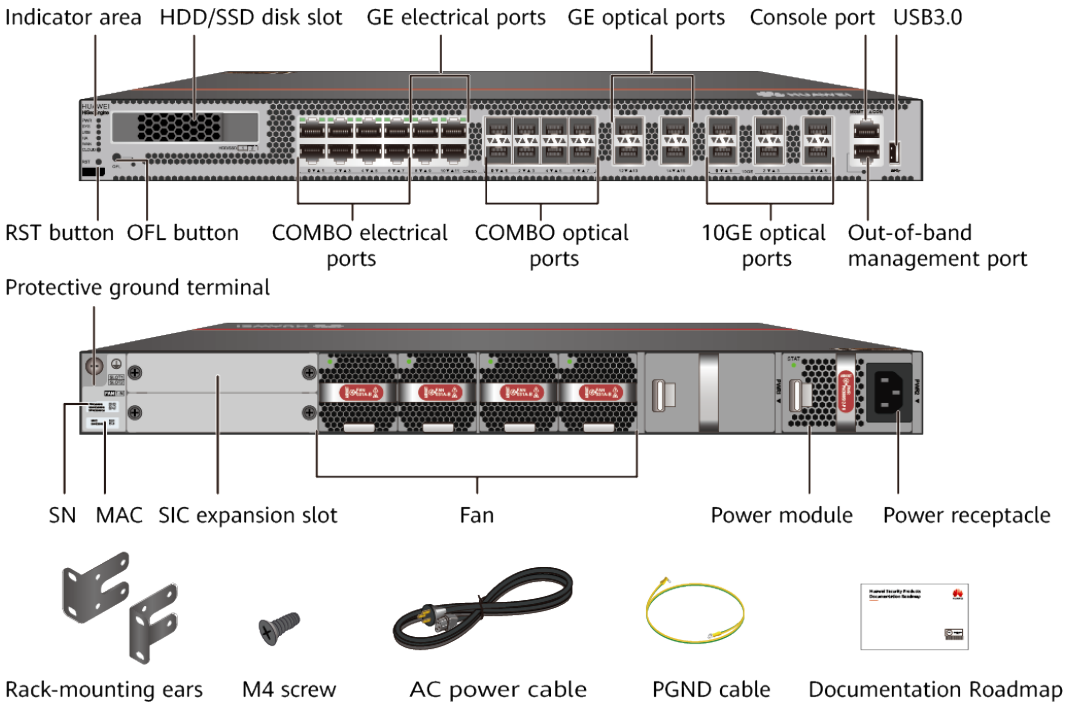

# **Cable Connection**

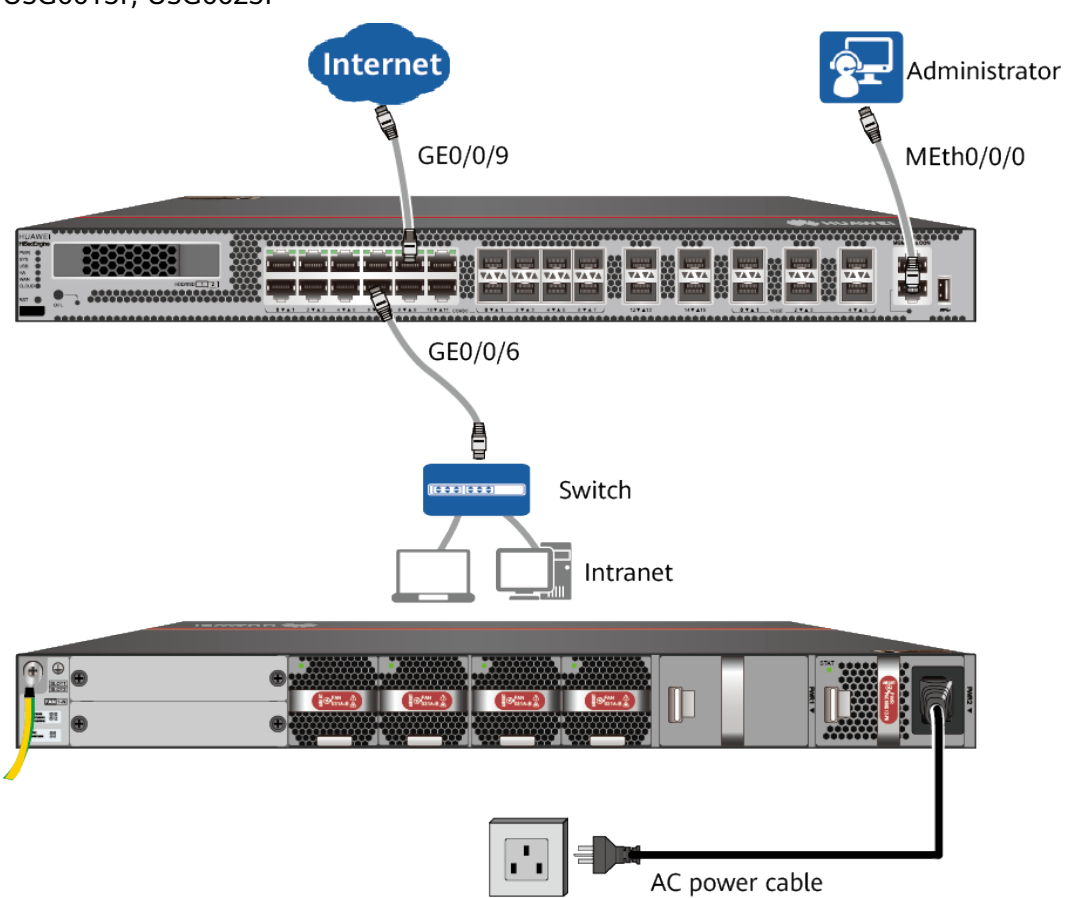

<span id="page-13-0"></span>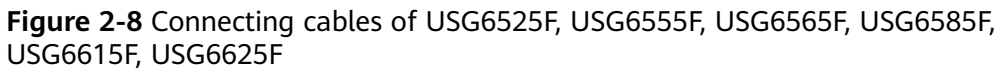

# <span id="page-14-0"></span>**2.5 USG6635F, USG6655F, USG6685F**

# **Device and Auxiliary Materials**

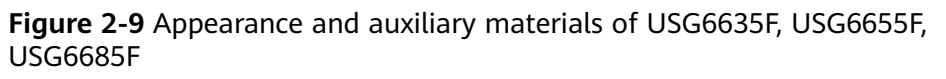

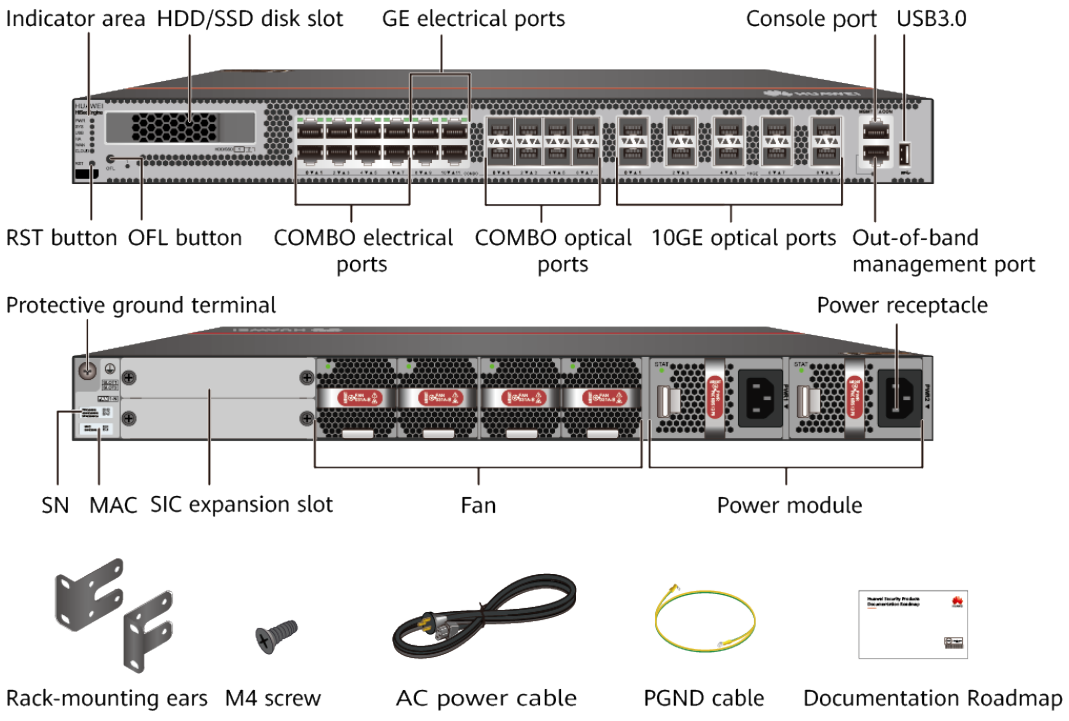

# **Cable Connection**

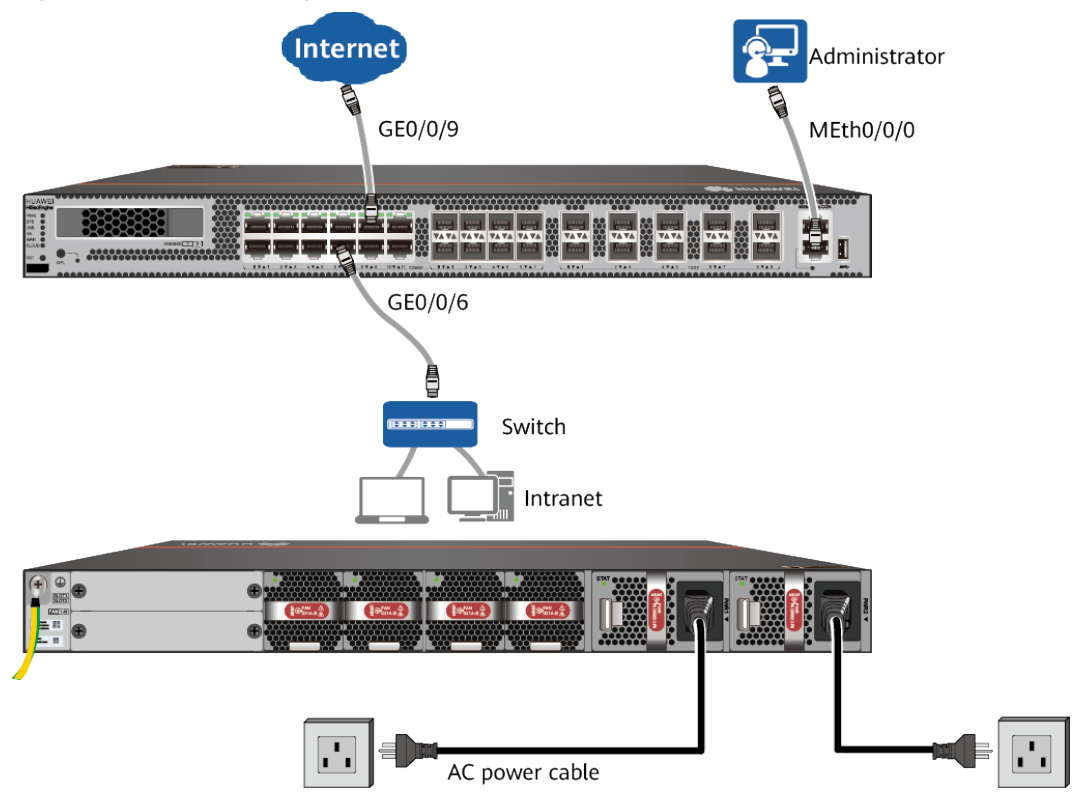

<span id="page-15-0"></span>**Figure 2-10** Connecting cables of USG6635F, USG6655F, USG6685F

# **2.6 USG6710F, USG6715F**

# **Device and Auxiliary Materials**

In the preceding figure, the AC model is used as an example. The USG6715F AC and DC models differ only in the power supply mode.

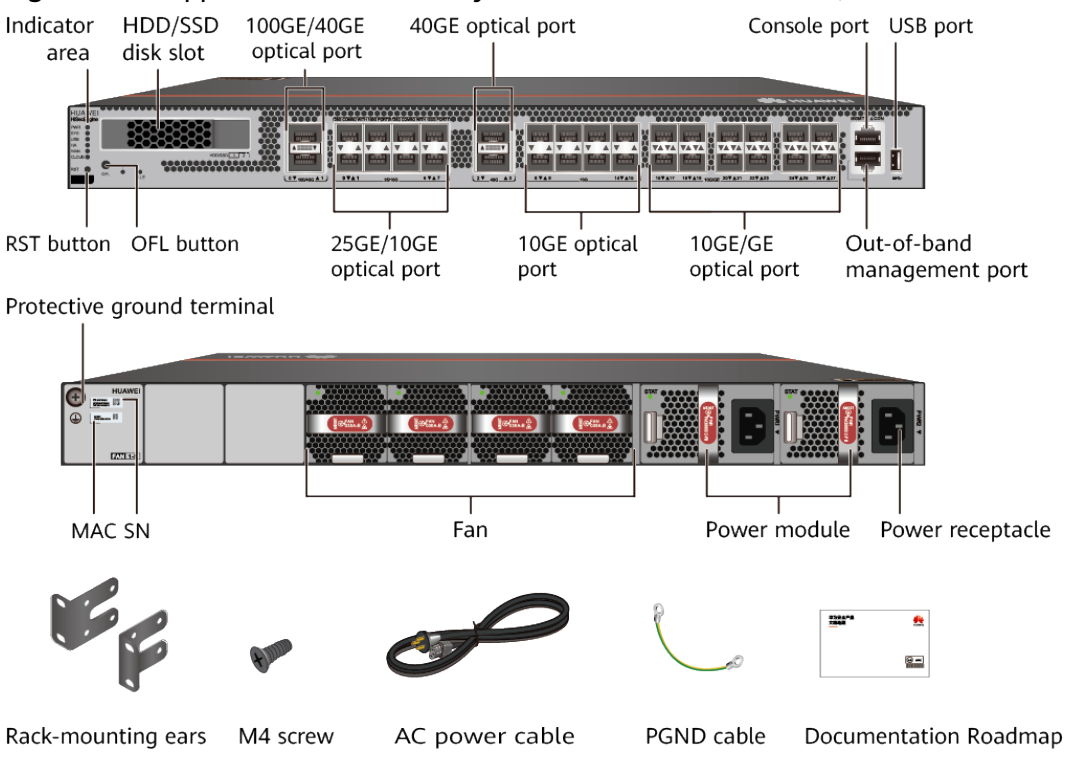

**Figure 2-11** Appearance and auxiliary materials of the USG6710F, USG6715F

# **Cable Connection**

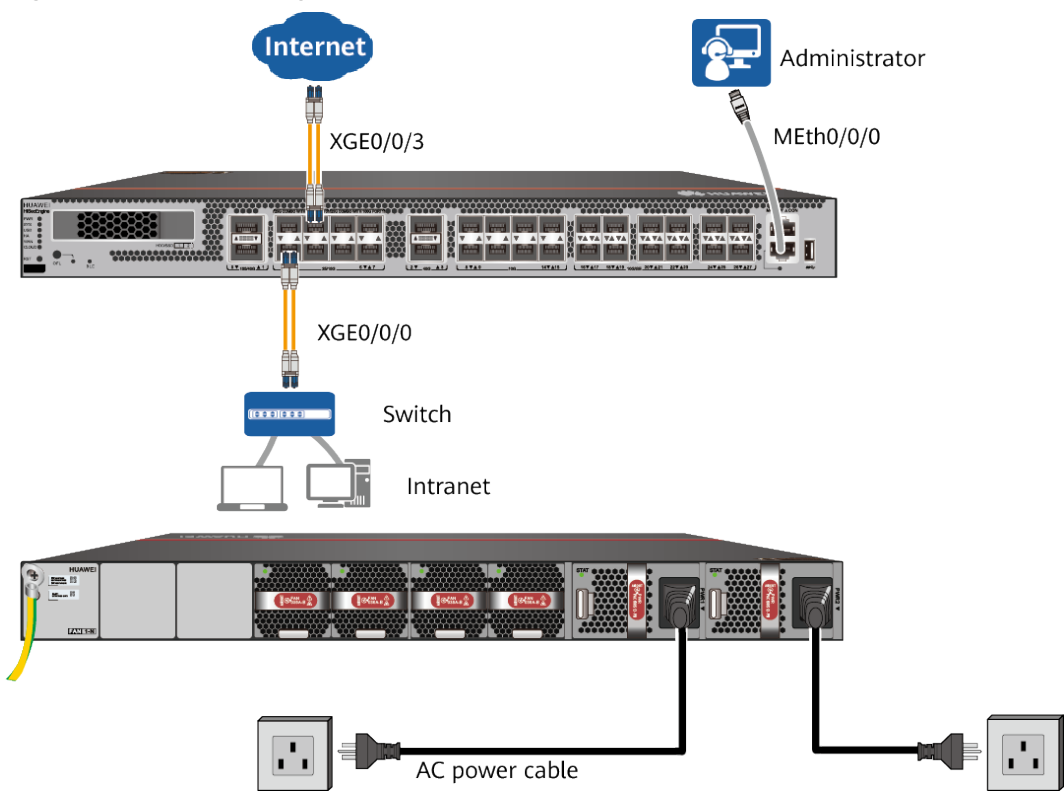

<span id="page-17-0"></span>**Figure 2-12** Connecting cables of USG6710F, USG6715F

# <span id="page-18-0"></span>**2.7 USG6725F**

# **Device and Auxiliary Materials**

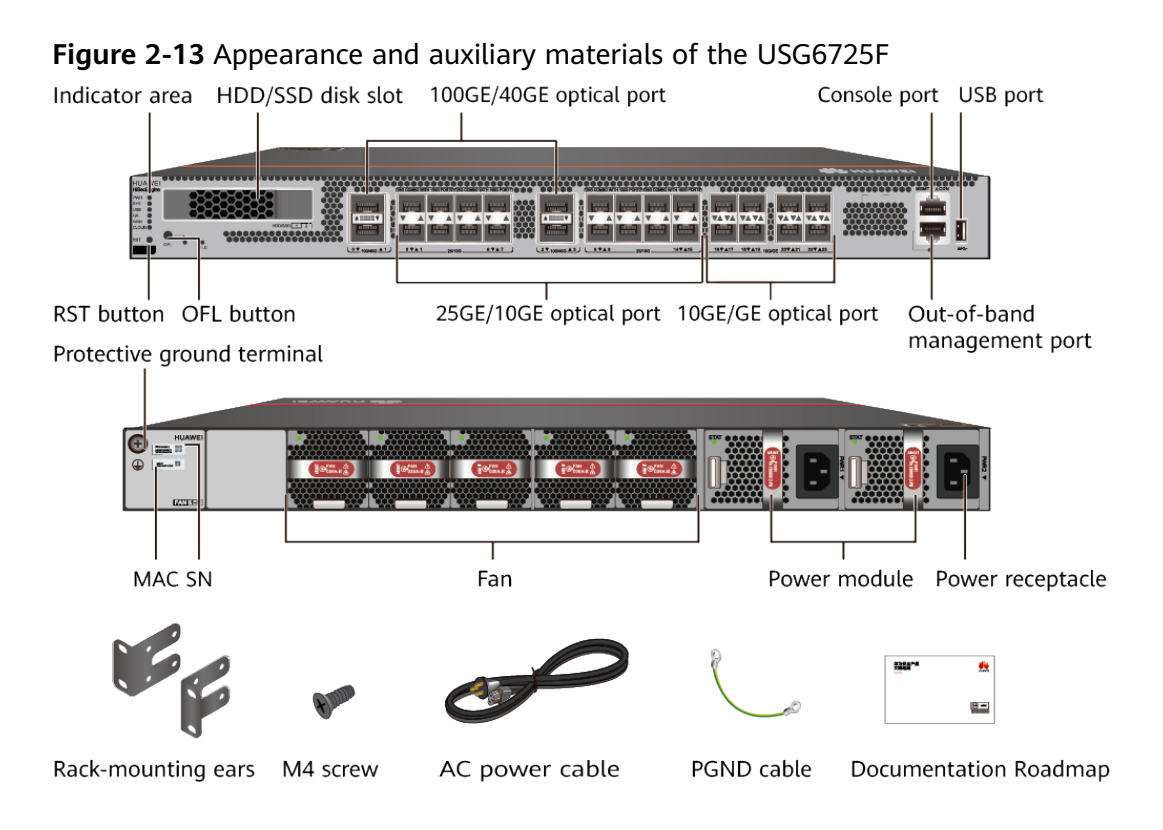

# **Cable Connection**

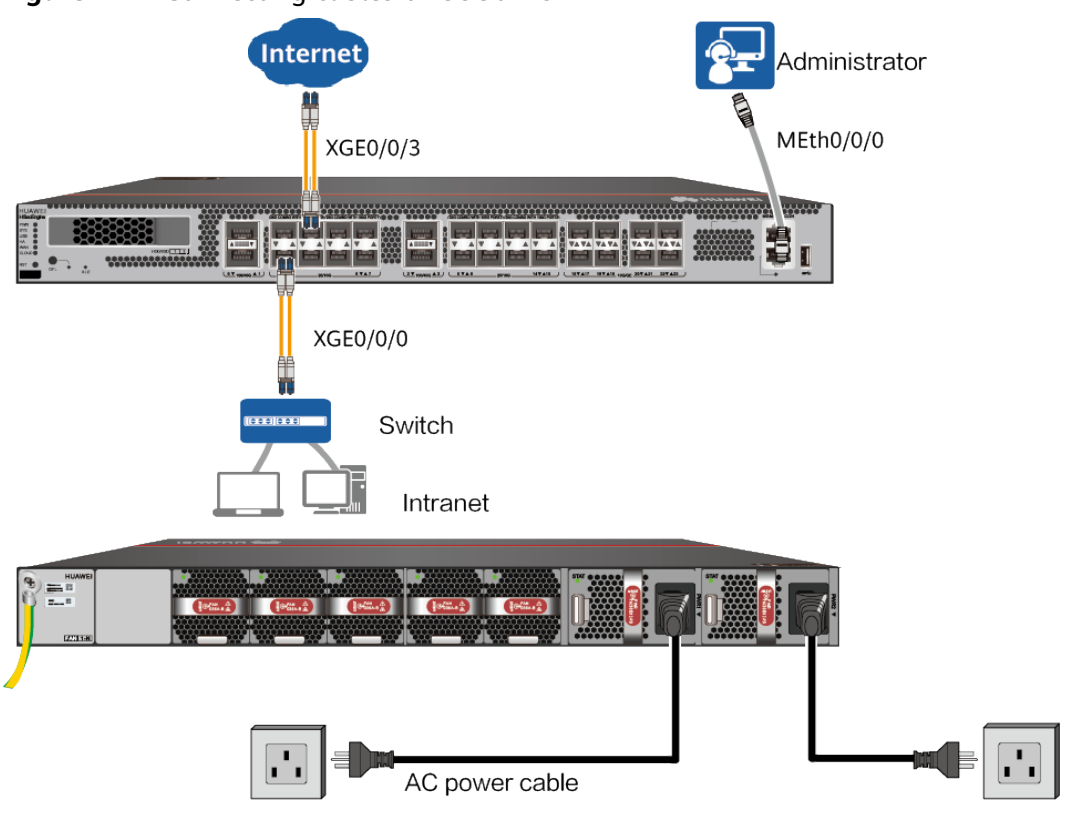

<span id="page-19-0"></span>**Figure 2-14** Connecting cables of USG6725F

# **3 Accessing the Internet**

# <span id="page-20-0"></span>**Default Configuration**

Table 3-1 lists the default configuration of the device.

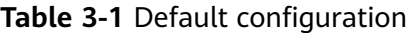

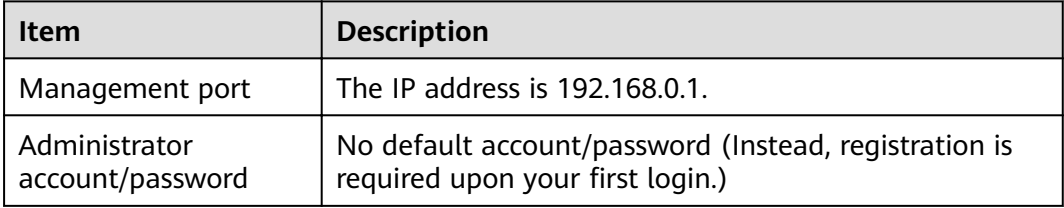

# **Procedure**

- **Step 1** Set the IP address to 192.168.0.2 (or any other in the range of 192.168.0.2 to 192.168.0.254) and subnet mask to 255.255.255.0 of the corresponding network interface on the administration PC.
- **Step 2** Open a web browser and navigate to https://192.168.0.1:8443.
- **Step 3** Log in to the web management page of the device and register an administrator account and password as prompted.

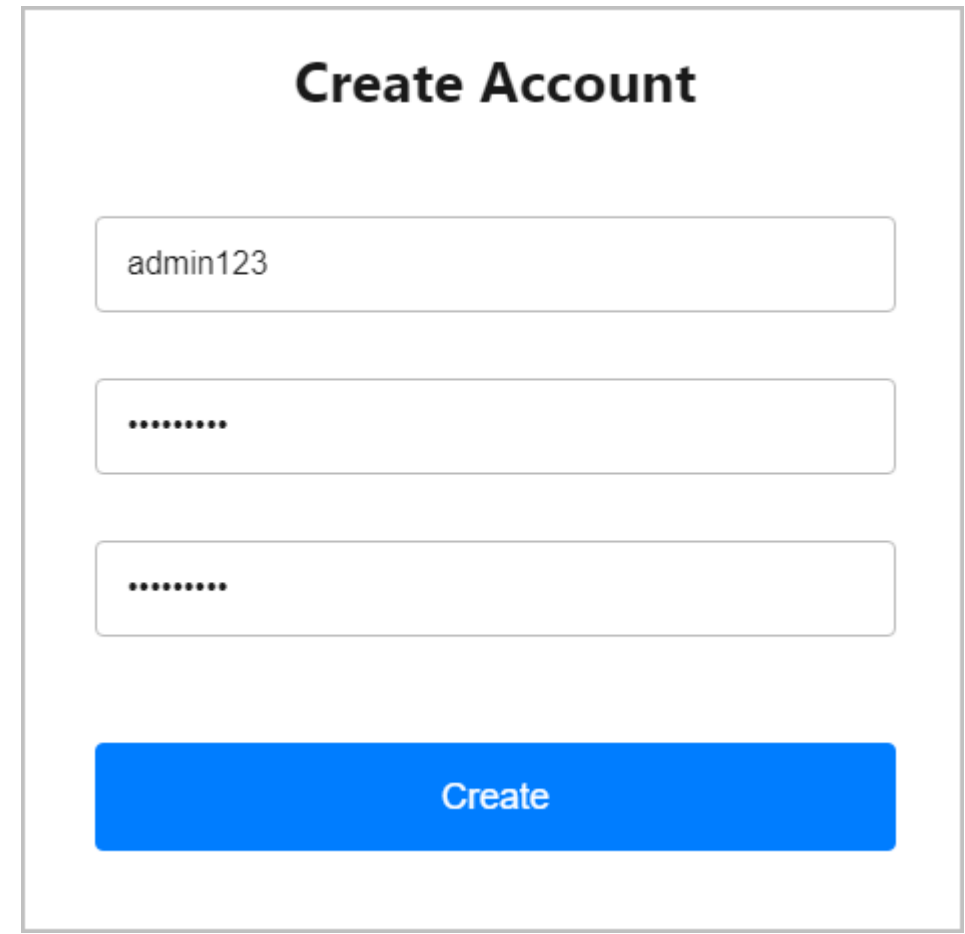

- **Step 4** After the account is created successfully, the system displays a message prompting you to use the account to log in to the device. Click **OK**.
- **Step 5** On the login page that is displayed, enter the created user name and password ,enter the captcha coad and click **Login**.

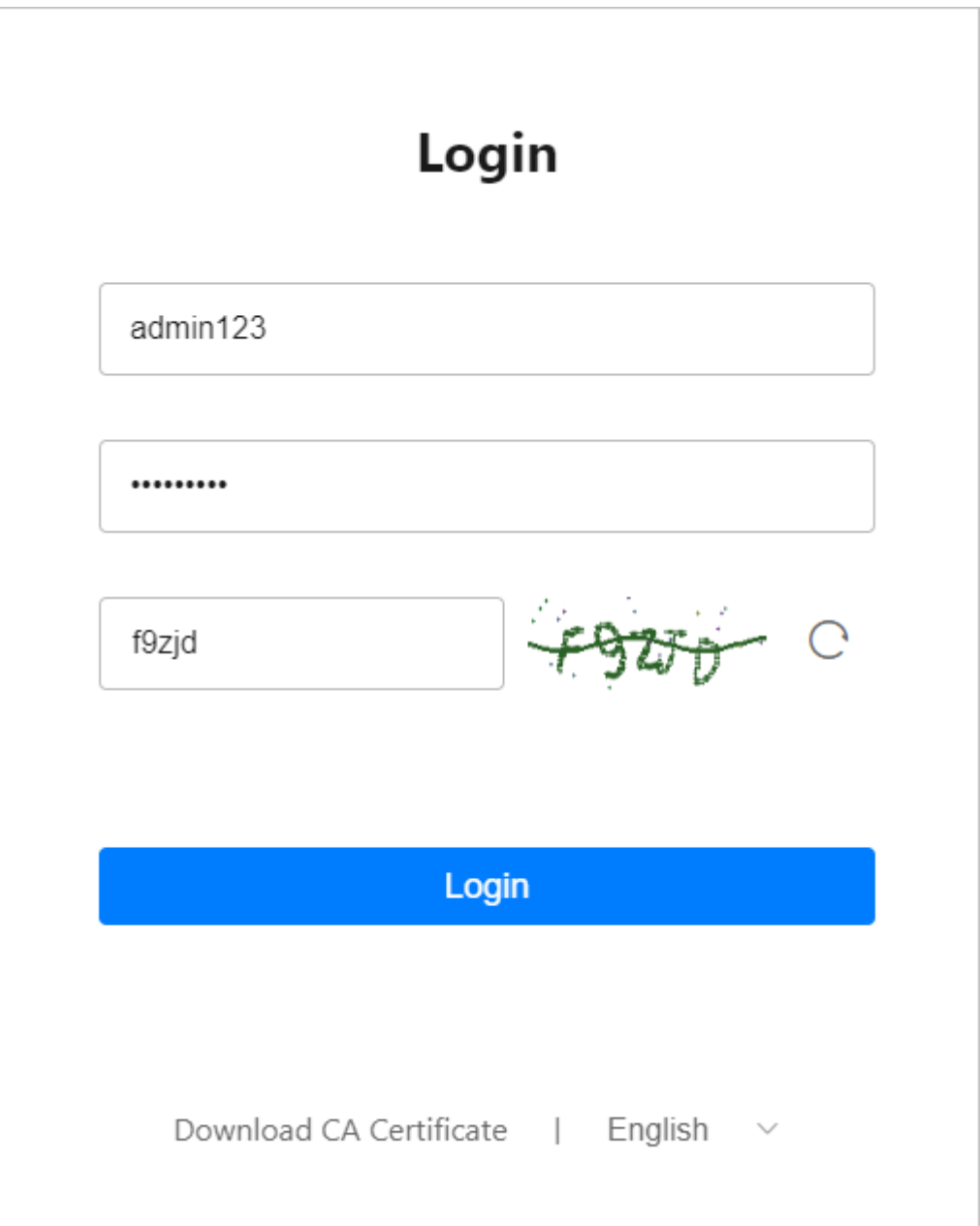

**Step 6** Entering the **Startup Wizard** page, on the Basic Configuration tab page, configure basic device information and system time parameters, and then click **Next**. For details about related parameters, see **[Table 3-2](#page-23-0)**.

### $\Box$  Note

By default, the **Startup Wizard** page is displayed after you log in. If you do not want to enter the **Startup Wizard** page immediately after login, select **Do not show again** in the lower left corner of the page. Then the **Dashboard** page is displayed after you log in next time.

<span id="page-23-0"></span>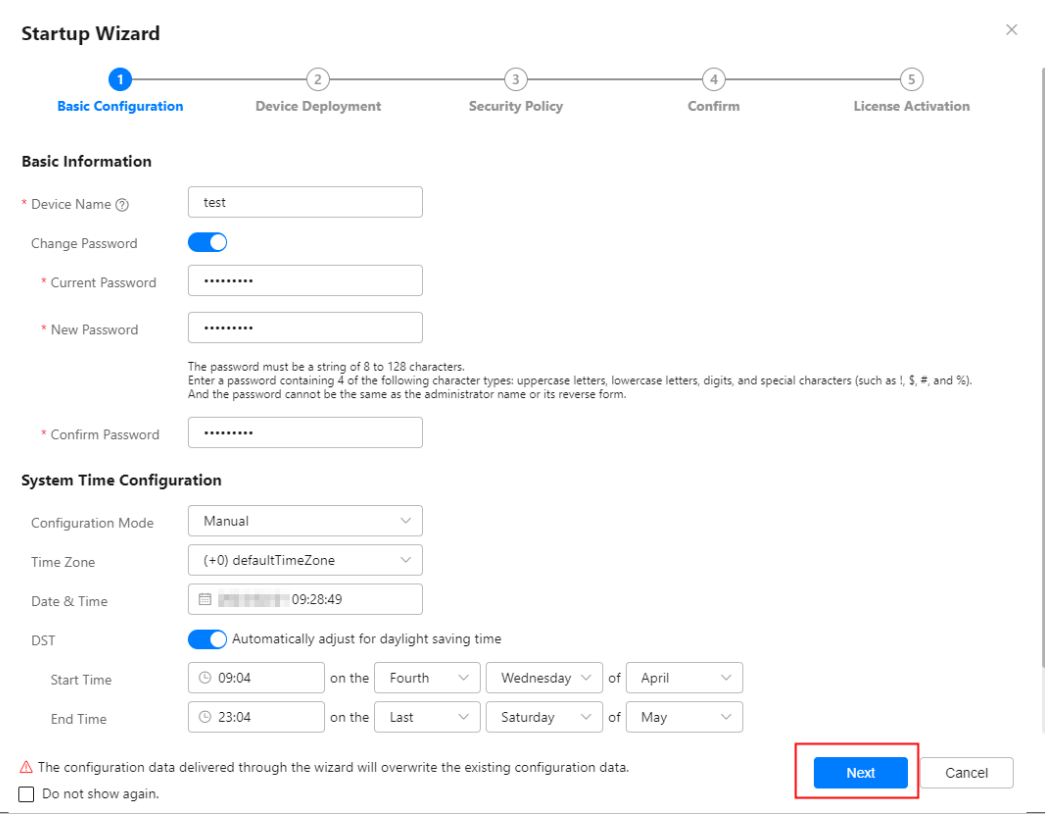

# **Table 3-2** Basic configuration parameters

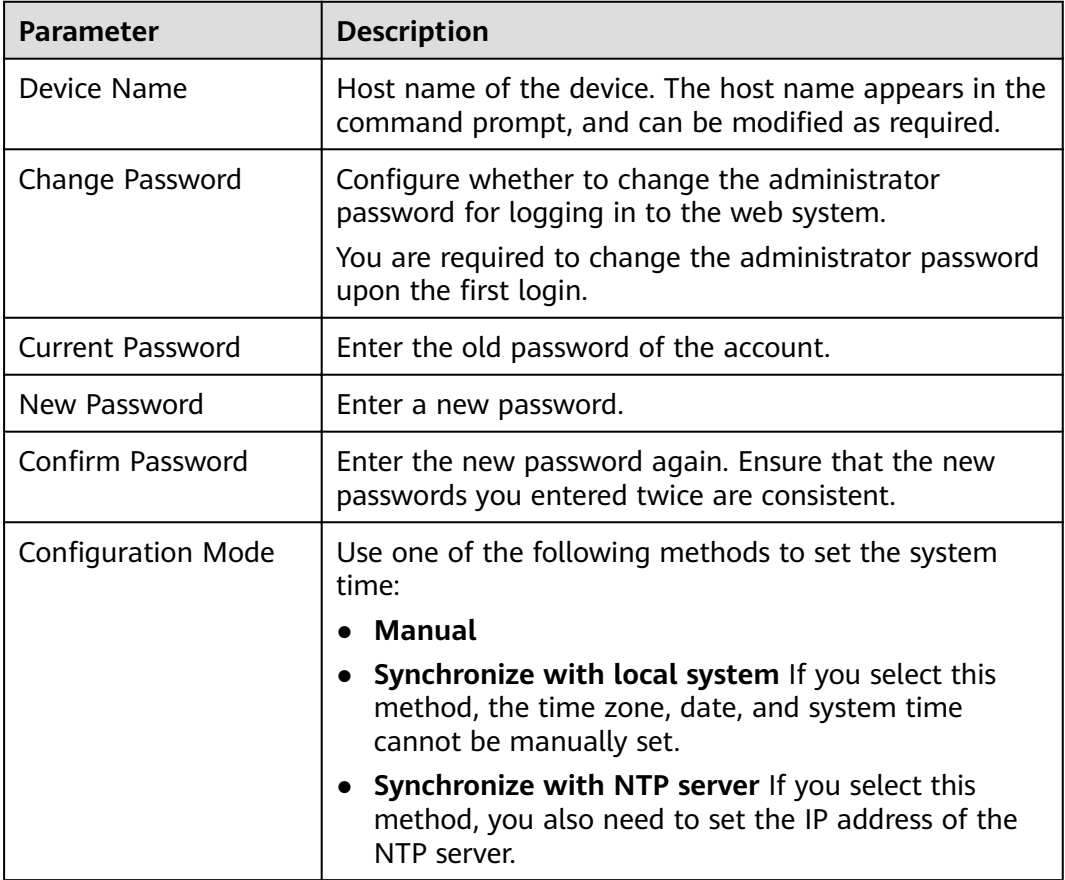

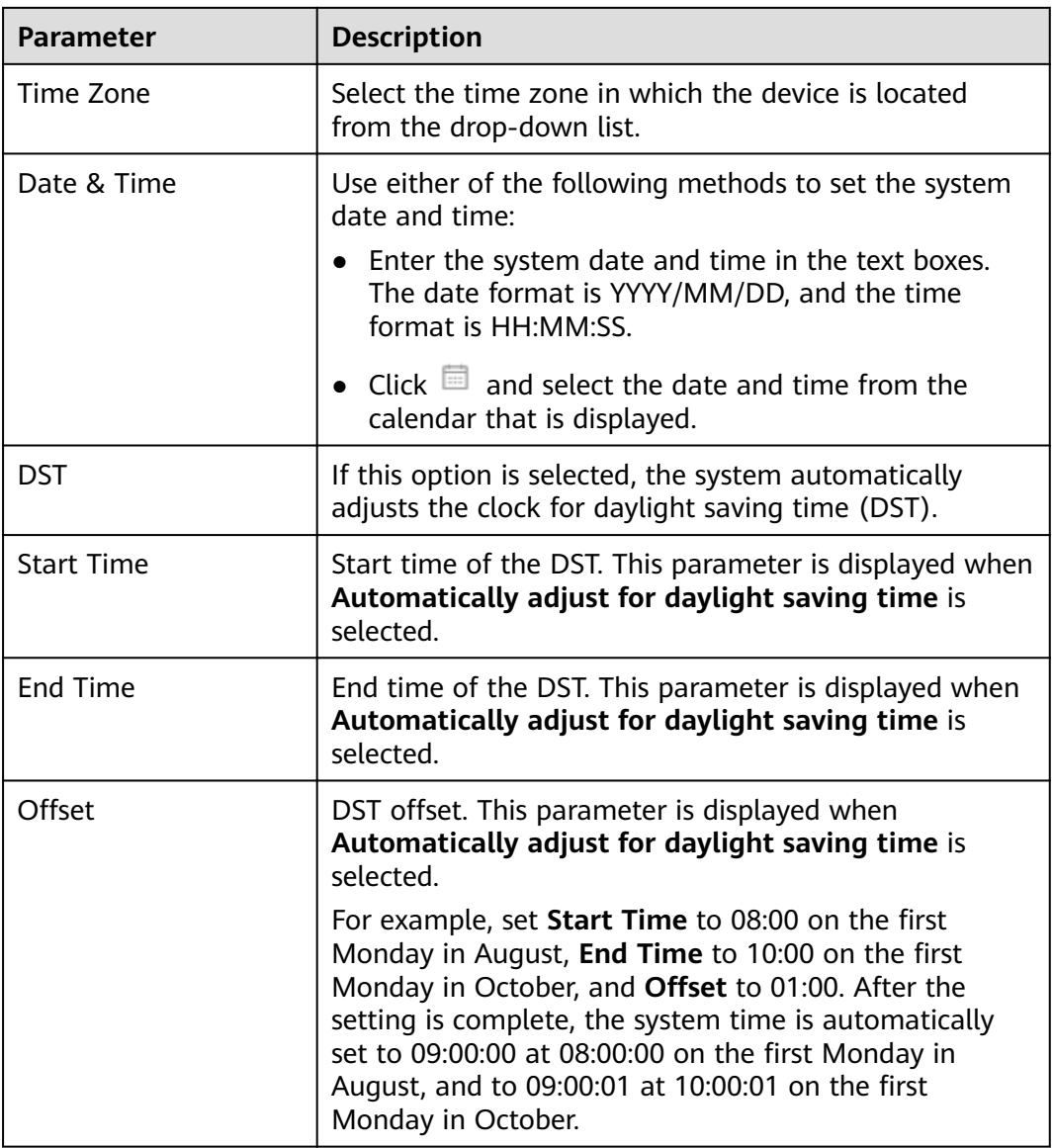

**Step 7** On the **Device Deployment** tab page, select a device deployment mode and click **Confirm.** 

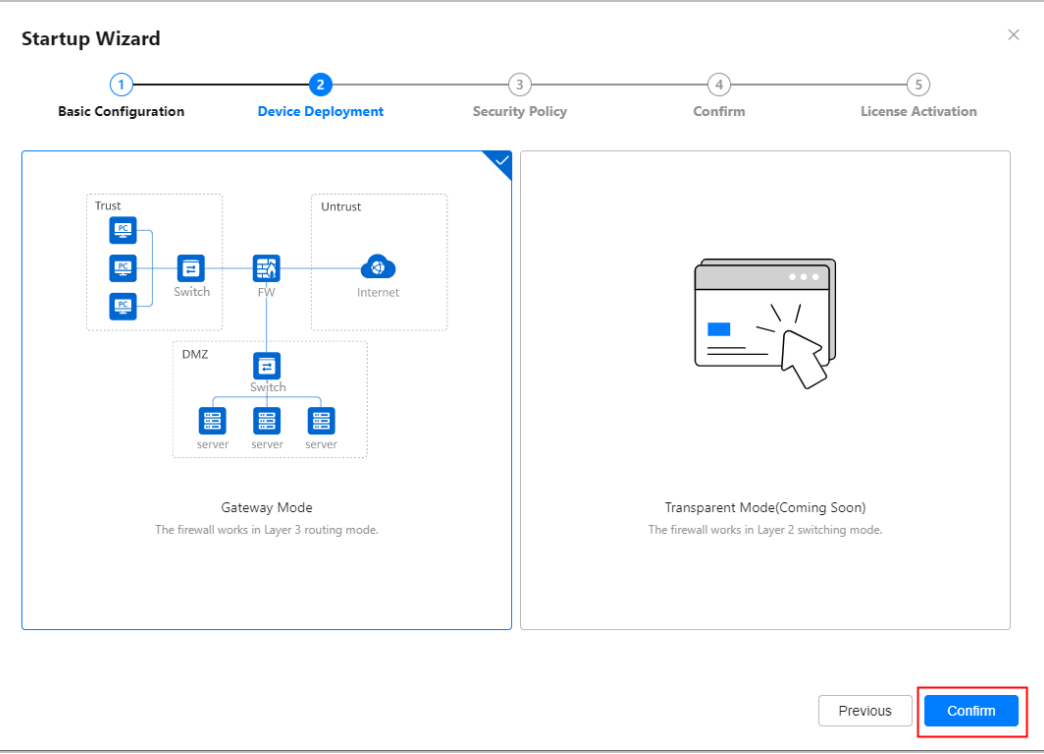

### $\Box$  Note

Currently, only the Gateway Mode configuration wizard is supported.

**Step 8** On the **Device Deployment** tab page, set network parameters. If the DMZ needs

to be deployed for the device, click to enable the DMZ configuration, set related parameters, and click **Next**. For details about related parameters, see **[Table 3-3](#page-26-0)**, **[Table 3-4](#page-27-0)**, and **[Table 3-5](#page-28-0)**.

<span id="page-26-0"></span>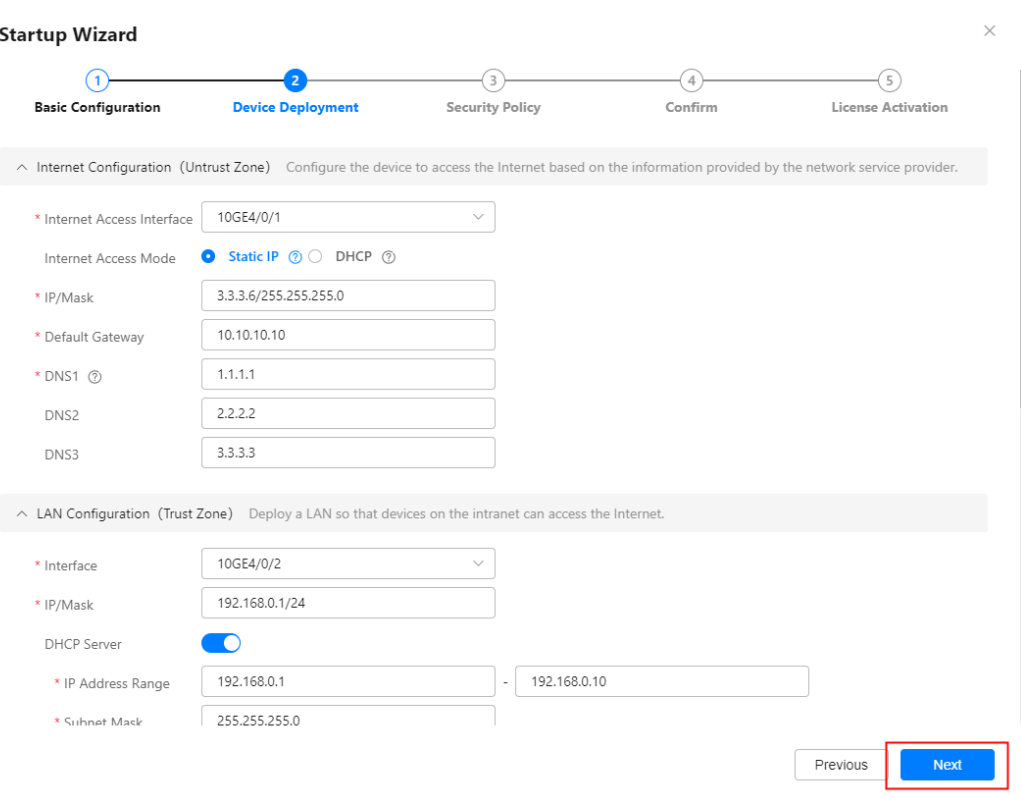

# **Table 3-3** Parameter description for Internet Configuration (Untrust Zone)

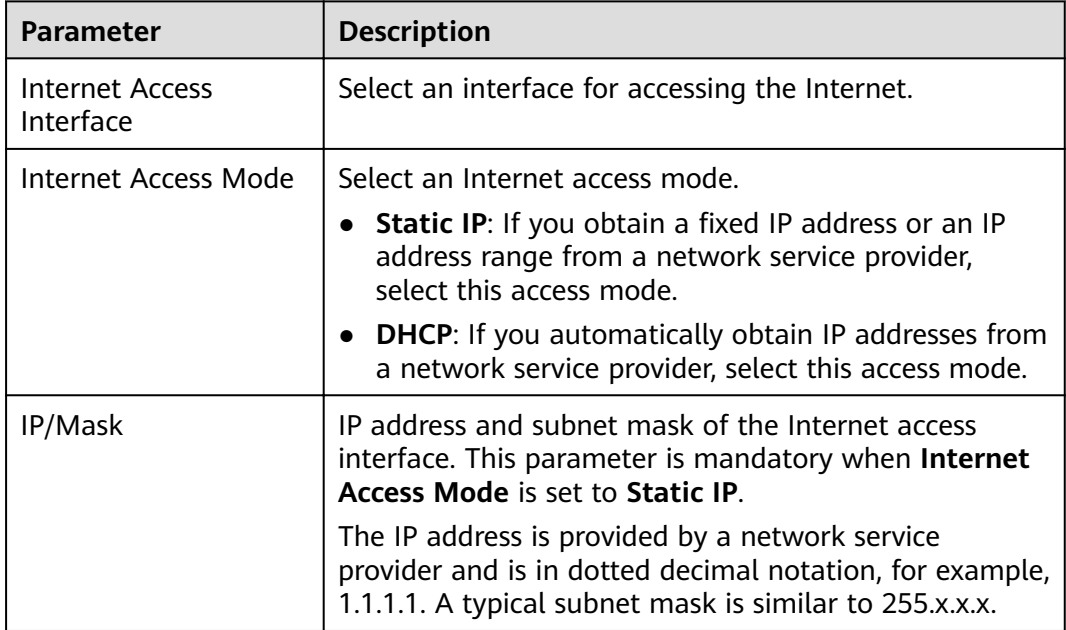

<span id="page-27-0"></span>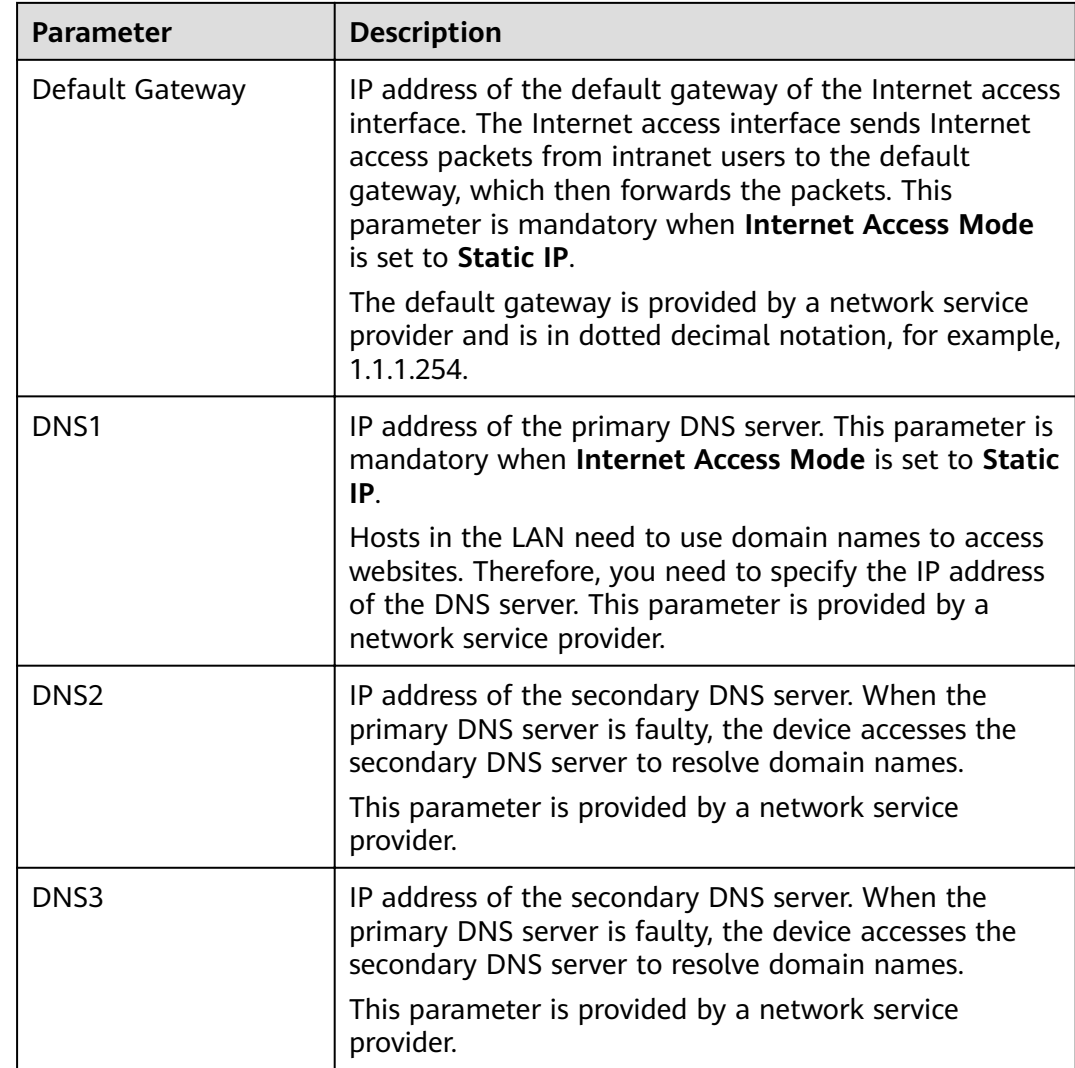

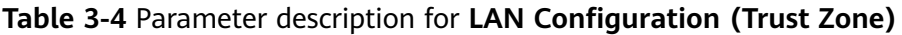

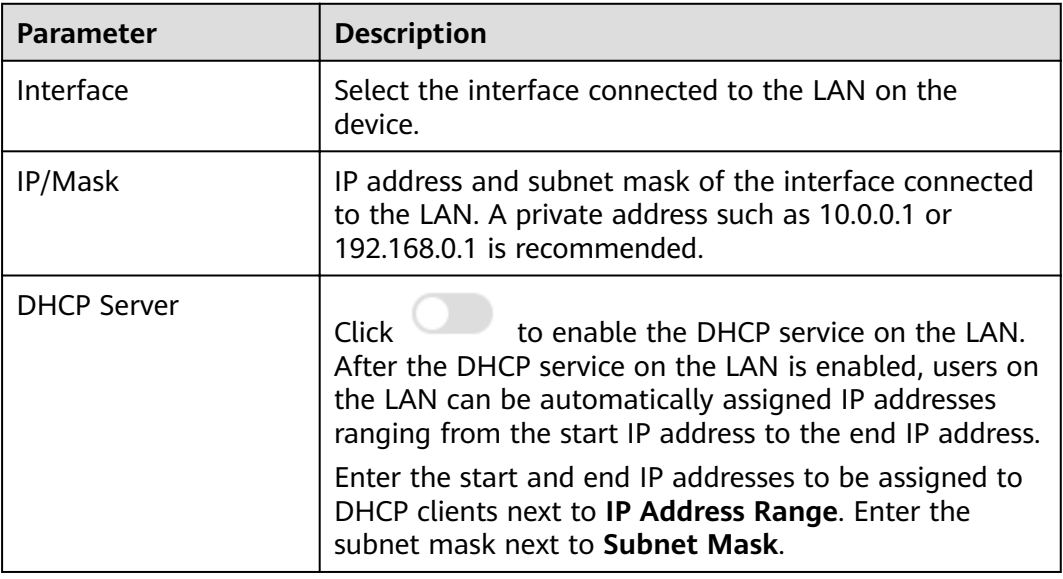

<span id="page-28-0"></span>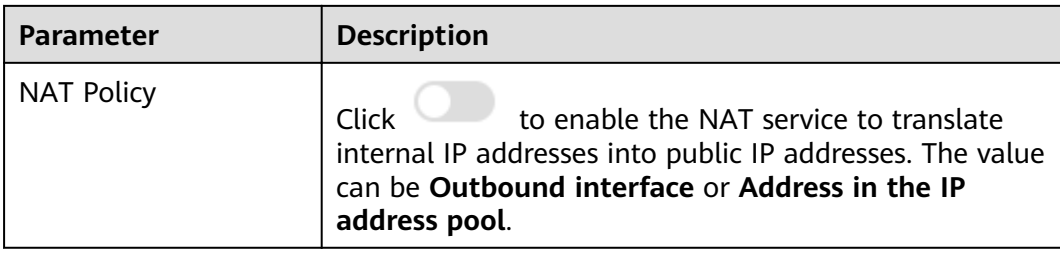

# Table 3-5 Parameter description for **DMZ Configuration(DMZ)**

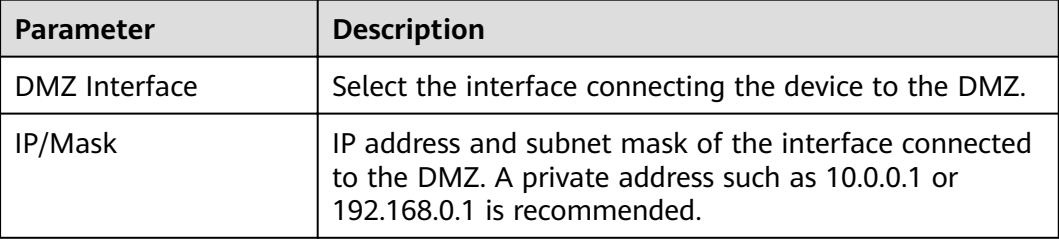

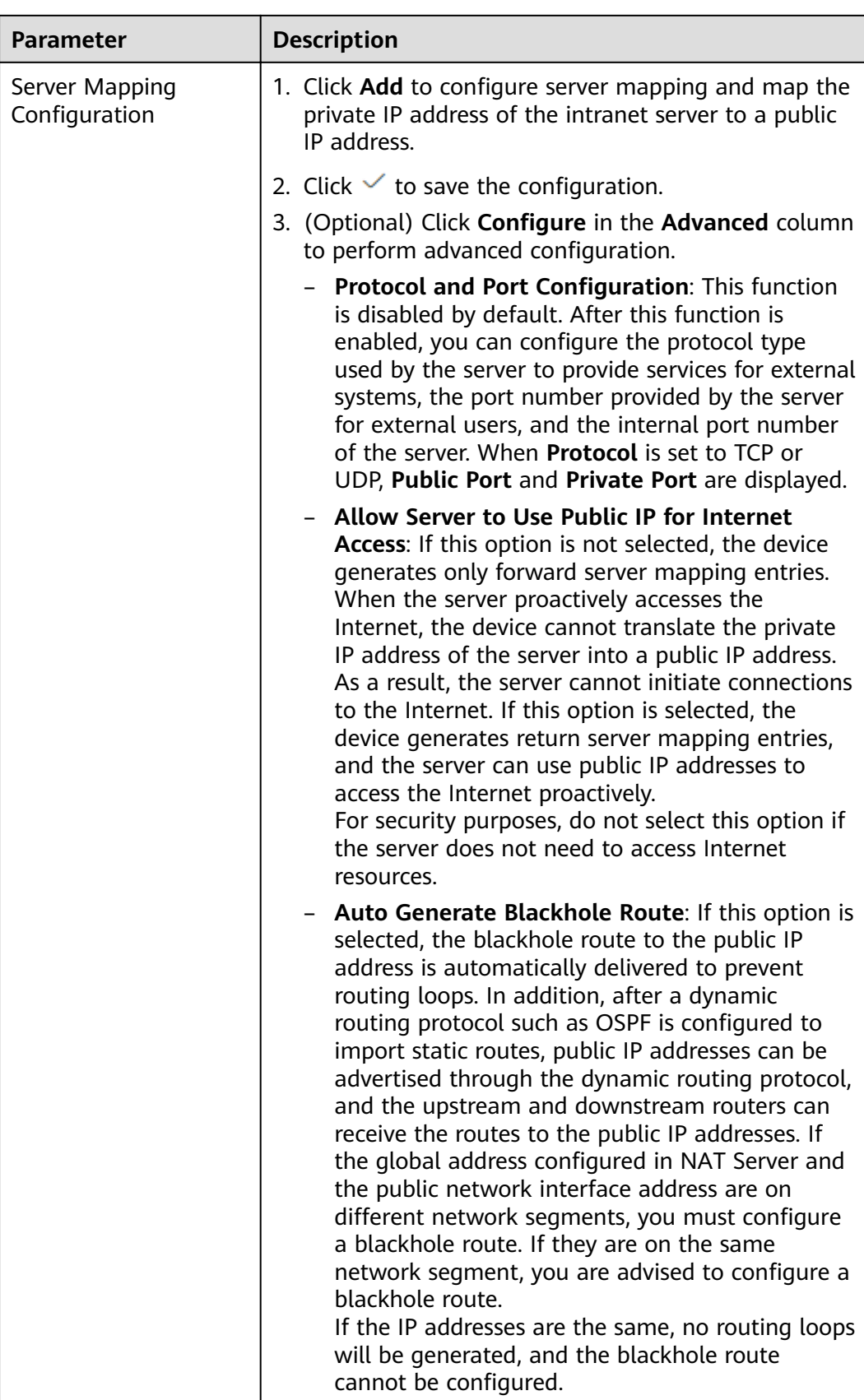

**Step 9** On the **Security Policy** tab page, set security policy parameters for the Trust zone or DMZ zone. The configuration mode can be **Basic access** or **Security protection**. Then click **Next**.

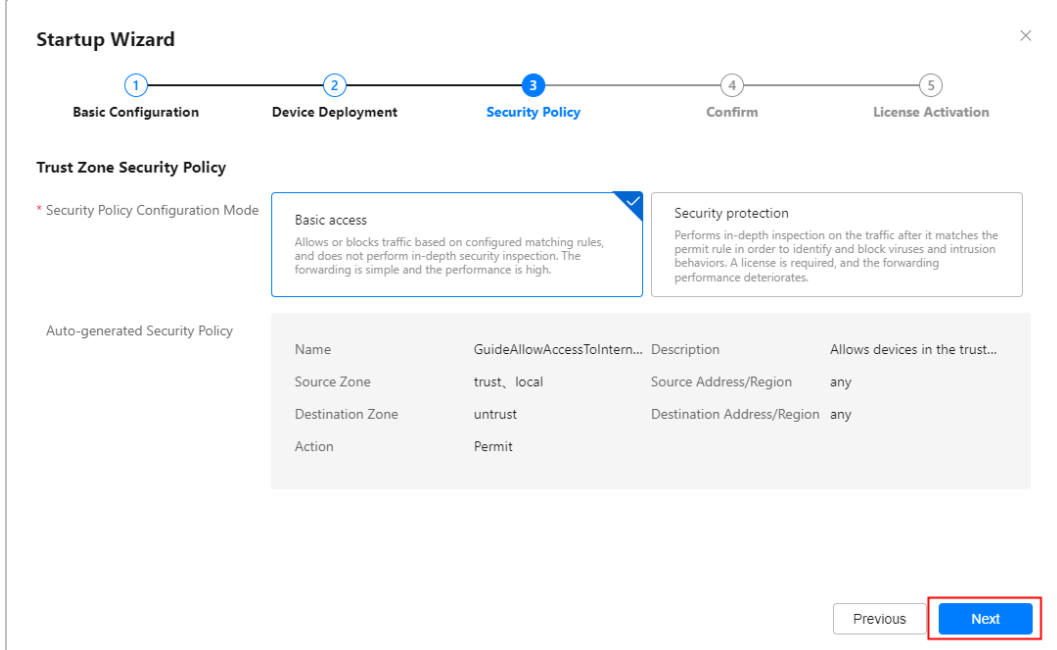

**Step 10** On the **Confirm** tab page, confirm the configuration information and click **Submit**.

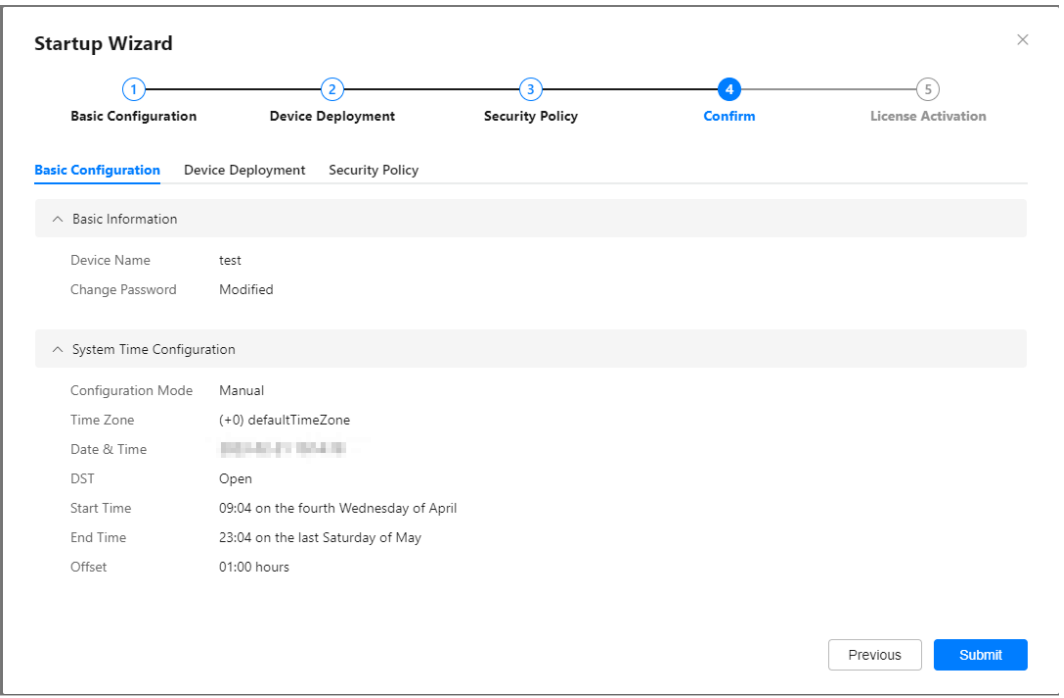

**Step 11** On the License Activation tab page, click Browse to upload a license file. Click **Activate**. After the basic license is activated, click **Complete**.

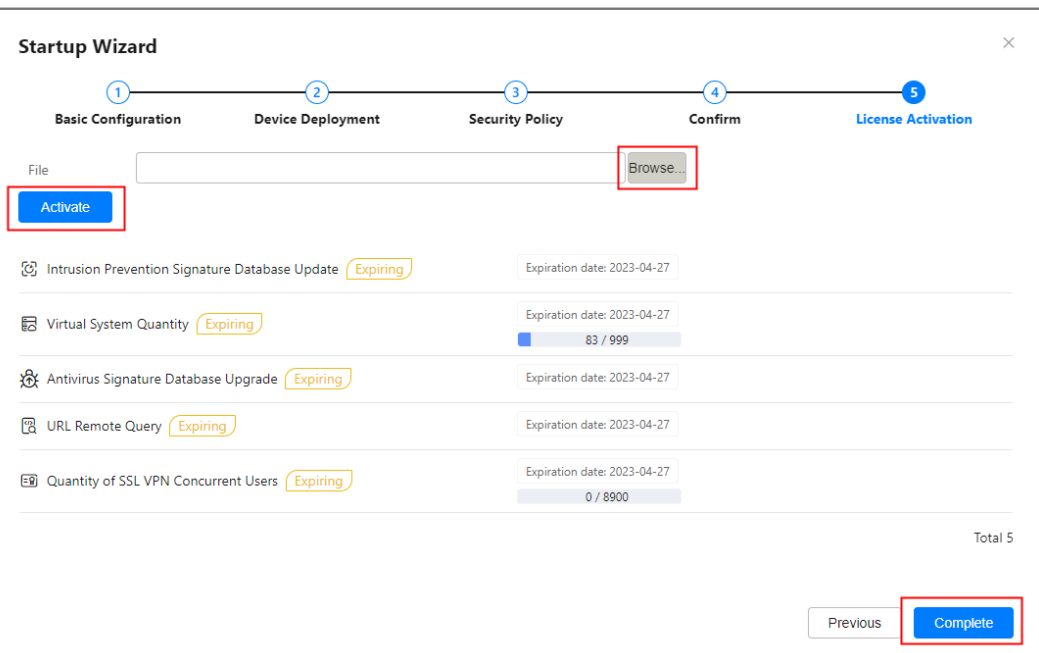

**Step 12** After the configuration is complete, choose **System** > **Startup Wizard** to access the configuration wizard page again.

**----End**

# **4 Appendix**

# <span id="page-32-0"></span>**4.1 Supplier's Declaration of Conformity (SDoC)**

Unique Identifier: trade name: HUAWEI; product name: Firewall; model number: USG6000F

**Responsible Party- U.S.** Contact Information

Huawei Technologies USA Inc. 5700 Tennyson Parkway, Suite 500

Plano, Texas 75024

Main: 214-919-6000 / TAC Hotline: 877-448-2934

### **FCC Compliance Statement ( for products subject to Part 15)**

This device complies with part 15 of the FCC Rules. Operation is subject to the following two conditions:

(1) This device may not cause harmful interference, and

(2) this device must accept any interference received, including interference that may cause undesired operation.

# **4.2 Obtaining Product Documents and Technical Support**

- Log in to **<https://support.huawei.com/weiknow/?lang=en>** to ask questions online.
- Log in to **[Support-E](https://support.huawei.com/enterprise/en/category/security-pid-1482616267089)**, and select a specific product model and version to find its documentation.
- Log in to the Info-Finder website **[Info-Finder](https://info.support.huawei.com/info-finder/search-center/en/enterprise/security)**, view the hardware and software specifications of the device based on the product model and version information.
- Log in to **[https://forum.huawei.com/enterprise](https://forum.huawei.com/enterprise/en/index.html)** and post your questions in the community.

● Contact your local representative for further information.

## $\Box$  Note

The contact information is available at **<https://e.huawei.com/en/service-hotline>**.